## GUIA RÁPIDO Notificação de Alarme de Movimento

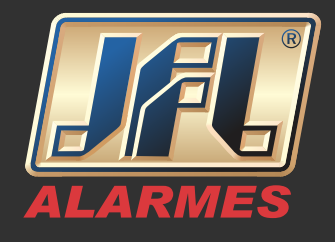

Primeiramente deve-se configurar o DVR para que envie notificação ao Centro de Vigilância.

-Acesse a interface "Detecção de movimento" - Menu / Câmera / Movimento;

-Selecione a câmera que deseja configurar;

-Marque a caixa de seleção "Ativar detecção de movimento";

-Clique em "Tela cheia";

-Clique em "Configuração" - Ação de ligação / habilite "Notificar

Centro de Vigilância";

-Clique em "Aplicar".

Acesse o aplicativo WD-Mob V2

-Na página inicial, deslize o nome do dispositivo para a esquerda e toque em "Configurações";

-Ative a opção "Notificação de alarme";

-Ative a opção "Programação de notificação";

-Clique em "Programação de notificação" para configurar o agendamento de notificações;

## GUIA RÁPIDO Notificação de Alarme de Movimento

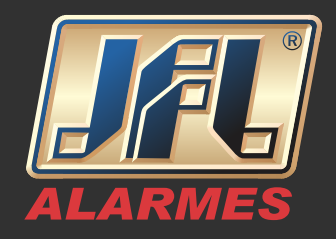

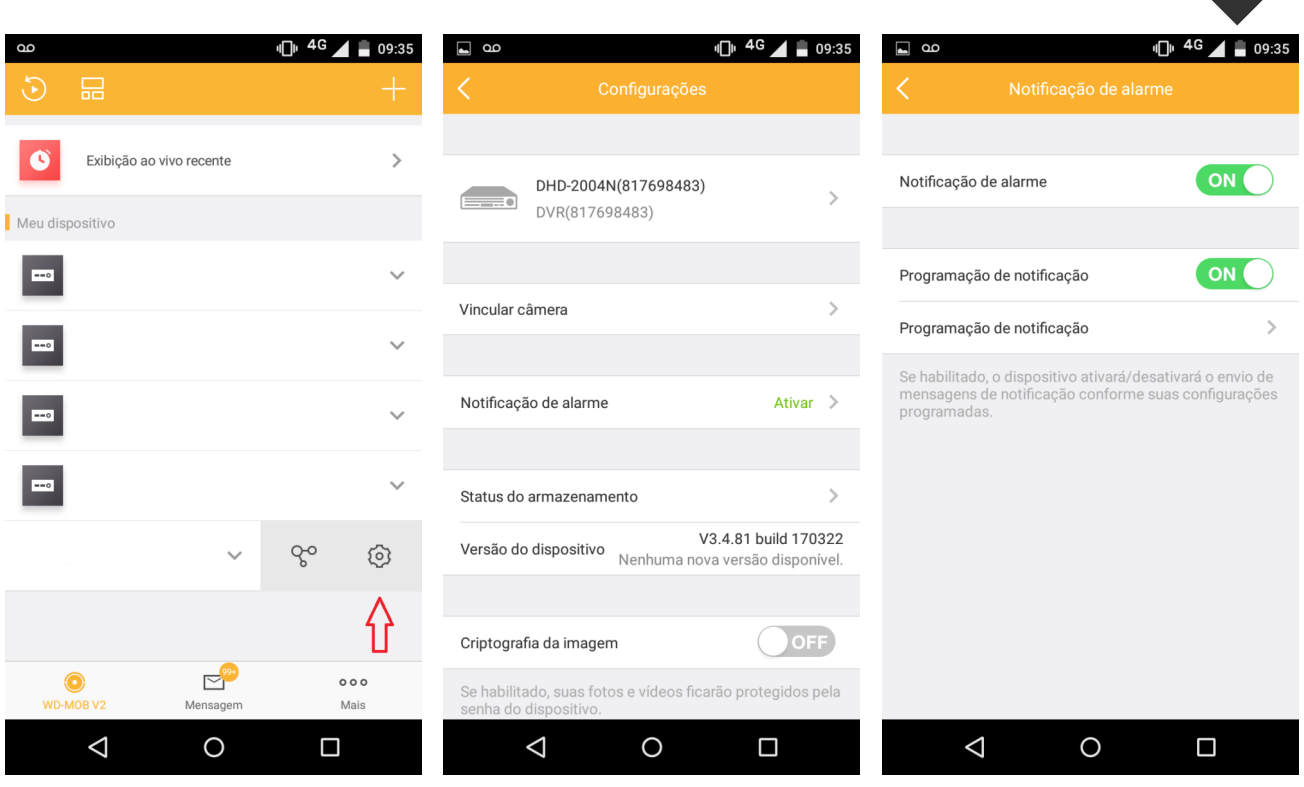

-Clique em "Definir um calendário" para definir horário inicial e final e os dias de semana para que sejam enviadas as notificações;

-Clique em confirmar.

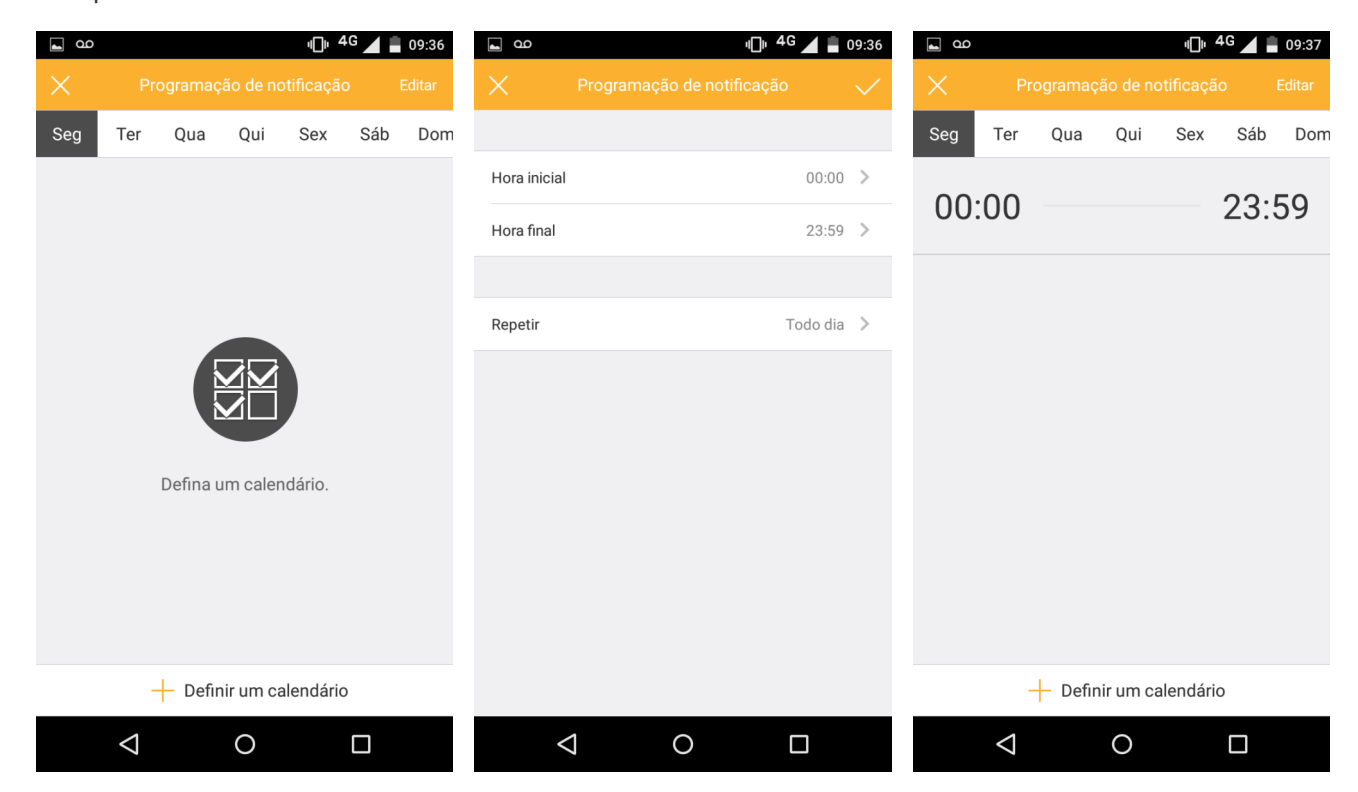